OfficeWork Software LLC

#### Introduction

OrgChart Now charts can be embedded directly into your WordPress Site. This document details how to embed your org chart into your WordPress Site.

**Note:** Please email <u>orgchartnow@officeworksoftware.com</u> if you need assistance.

#### **OrgChart Now Setup**

Use the following procedure to generate a link that can be embedded in your WordPress site.

- 1. Log into OrgChart Now (account must have administrator privileges)
- 2. If you haven't done so already, create a 'read only' user id (See Appendix A for details)
- 3. Open your org chart (see the Getting Started Guide for more information on how to create a chart)
- 4. Save your chart in the 'Public' folder (Use the Save As option under the FILE tab)

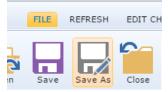

- 5. Click on the 'SHARE' tab
- 6. Select the 'Publish to Web' option.

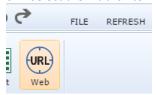

7. The 'OrgChart Now – URL Generator' web form is displayed. You can either generate a 'Public Link' or a 'Restricted Link'. A 'Restricted Link' is more secure than a 'Public Link' but requires the OrgChart Now team to add a 'restriction' to our database. See Appendix B for additional details on Restricted Links.

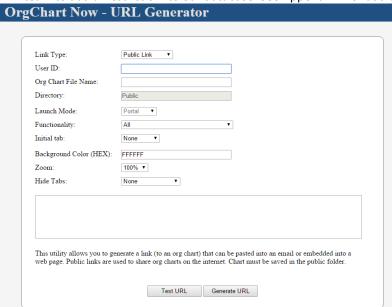

- 8. Fill in the following required fields:
  - a. Read Only User ID (See Step 2 above)
  - b. File Name (name of the chart you saved to the Public folder)
- 9. Fill in other fields as desired. The default settings are typically ok; however, you can try different parameters if needed.
  - a. Functionality Allows you to control what functions the end user can access (e.g. Publish to PDF or Export to Excel).
  - b. Initial Tab Allows you to configure which tab is initially shown (e.g. Search or Profile)
  - c. Zoom Typically set to 100%. Set to 75% or 50% if you have a large chart.
  - d. Hide Tabs Allows you to hide tabs from the end user. For example, you may not want the end user to access the additional details shown in the Profile panel.
- 10. Click 'Test URL' to make sure the URL is working as expected.
- 11. Once you have the URL configured correctly, click on 'Generate URL'. The resulting URL will be used in the next step.

## WordPress Site Setup Option #1 - Embed an Org Chart

Use the following procedure to embed an org chart in your WebPress Site.

- 1. Log into your WordPress site as an administrator
- 2. Make sure the 'iFrame' plugin is installed (<a href="https://wordpress.org/plugins/iframe/">https://wordpress.org/plugins/iframe/</a>)
- 3. Add a new page or edit an existing page.
- 4. Paste the URL you generated in the previous procedure into the page.
- 5. Add the following text around the URL.

[iframe src="<YOURLINK>" width="100%" height=800]

- 6. Save your web page (Save Draft).
- 7. Test the page to make sure it works as expected (Preview or Publish).

**Note:** If you update and save your chart in OrgChart Now, the chart will automatically be updated in WordPress Site the next time you access the org chart page in your site. If you are already displaying the org chart page, you will need to refresh the page (F5) in the browser to view the updated chart.

# WordPress Site Setup Option #2 - Open Org Chart in a new browser tab

Use the following procedure to link from your WordPress Site to your Org Chart.

- 1. Log into your WordPress site as an administrator
- 2. Add a new page or edit an existing page.
- 3. Paste the URL you generated in the previous procedure into the page.
- 4. Select the URL and click on the Insert/edit link button.

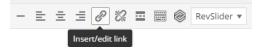

5. Set the 'Link Text' field as appropriate. Also make sure to select the 'Open link in a new window/tab' option. Click Add Link when finished.

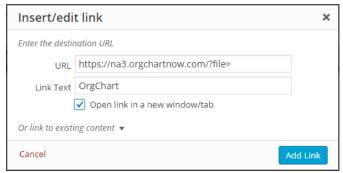

- 6. Save your web page (Save Draft).
- 7. Test the page to make sure it works as expected (Preview or Publish).

**Note:** If you update and save your chart in OrgChart Now, the chart will automatically be updated in WordPress Site the next time you access the org chart page in your site. If you are already displaying the org chart page, you will need to refresh the page (F5) in the browser to view the updated chart.

#### Appendix A: Adding a Read Only User Account

Use the following procedure to add a read only user account.

1. Select the 'gear' icon and then select 'Manage Users'

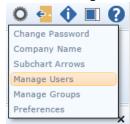

2. Click on the 'Add User' button

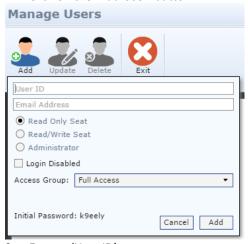

- Enter a 'User ID'
- 4. Enter any email address (does not need to be valid). DO NOT USE your email address as it may already be used by your OrgChart Now account.
- 5. Click Add and then Click Exit.

#### **Appendix B: Restricted Links**

To setup a restricted link, follow the procedure above 'OrgChart Now Setup' procedure (above) with the following exceptions.

- 1. Select the 'Restricted Link' option in the 'OrgChart Now URL Generator' form.
- 2. Save your chart to any folder other than the 'Public' folder (e.g. create a folder called 'Restricted'). Specify the chart 'Directory' in the 'Directory' field.
- 3. Email <u>orgchartnow@officeworksoftware.com</u> to request that a 'restricted link' for your account. Make sure to include the URL (generated in the form) in the email.

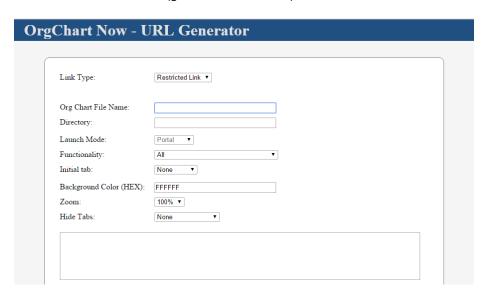